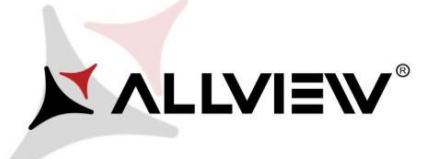

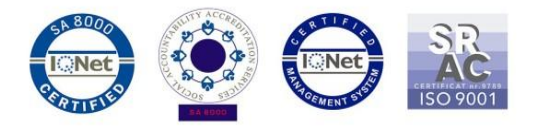

## *OTA rendszer frissítés – Allview P6 lite / Android 6.0 / 21.12.2016*

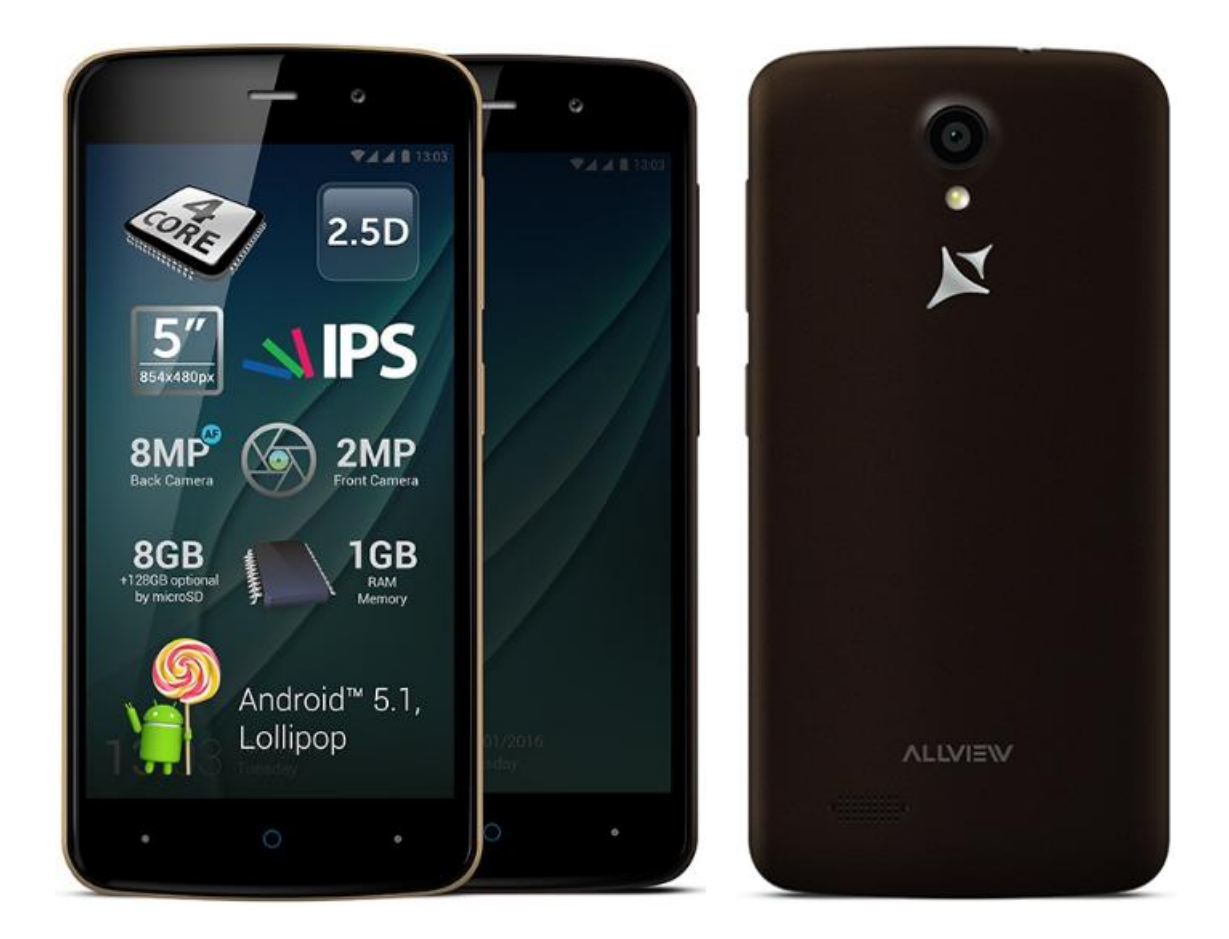

*A rendszer frissítés tartalma:*

- *stabilabb működéshez szükséges módosítások;*
- *kisebb hibajavítások.*

*FIGYELEM! A készülék legyen teljesen feltöltve a folyamat megkezdésekor.* 

*FIGYELEM! Kérem, semmilyen körülmények közt ne állítsa le a frissítési folyamatot. A rendszerfrissítés saját felelősségre történik.* 

Az *Allview P6 lite* szoftverének frissítéséhez kövesse az alábbi lépéseket::

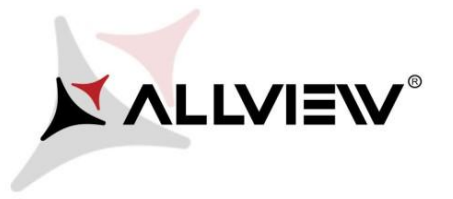

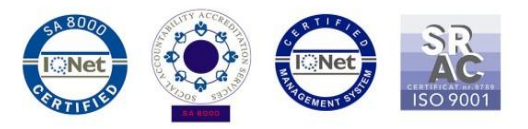

- 1. Kapcsolja be a készüléket, és csatlakozzon WiFi hálózathoz.
- 2. Helyezzen be memóriakártyát, és válassza ki alapértelmezett tárhelyként, a beállításokban:

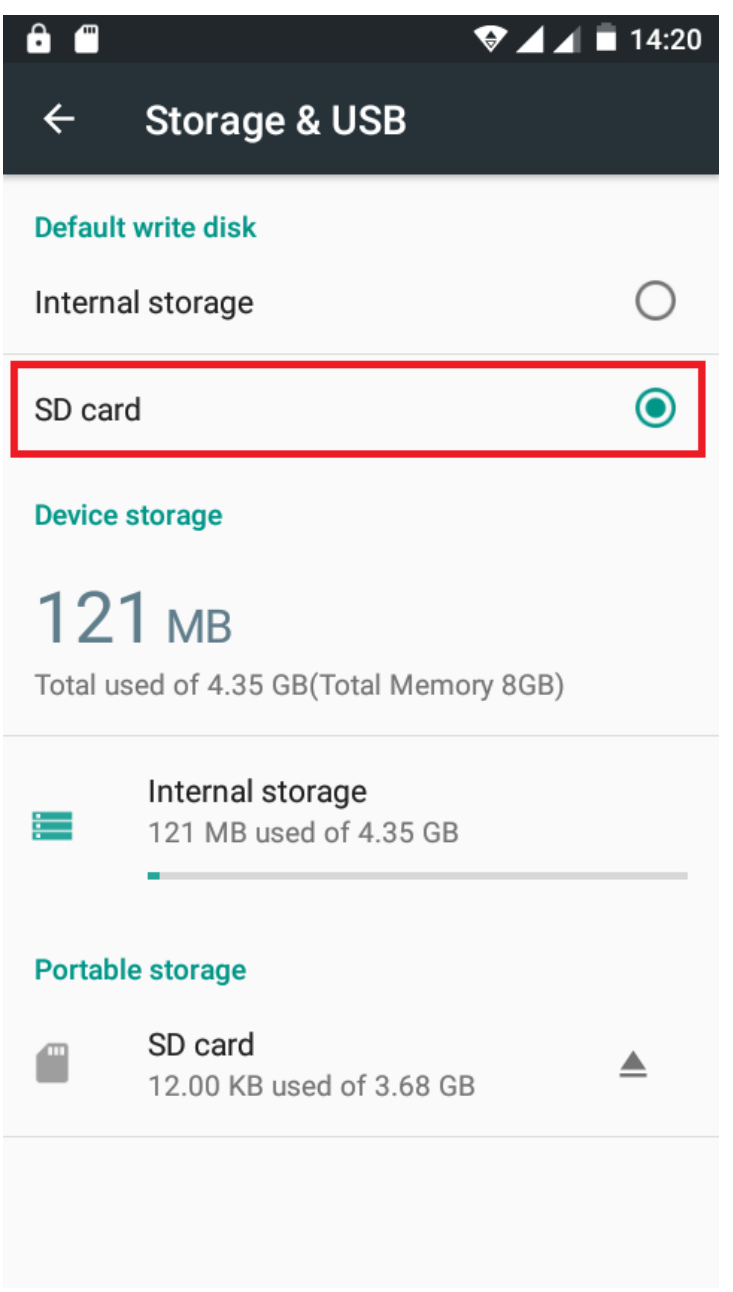

3. Nyissa meg a készüléken a **"Rendszerfrissítés / System update"** alkalmazást az alkalmazás menüben:

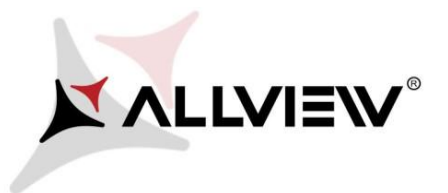

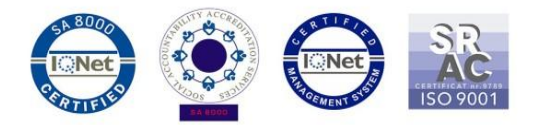

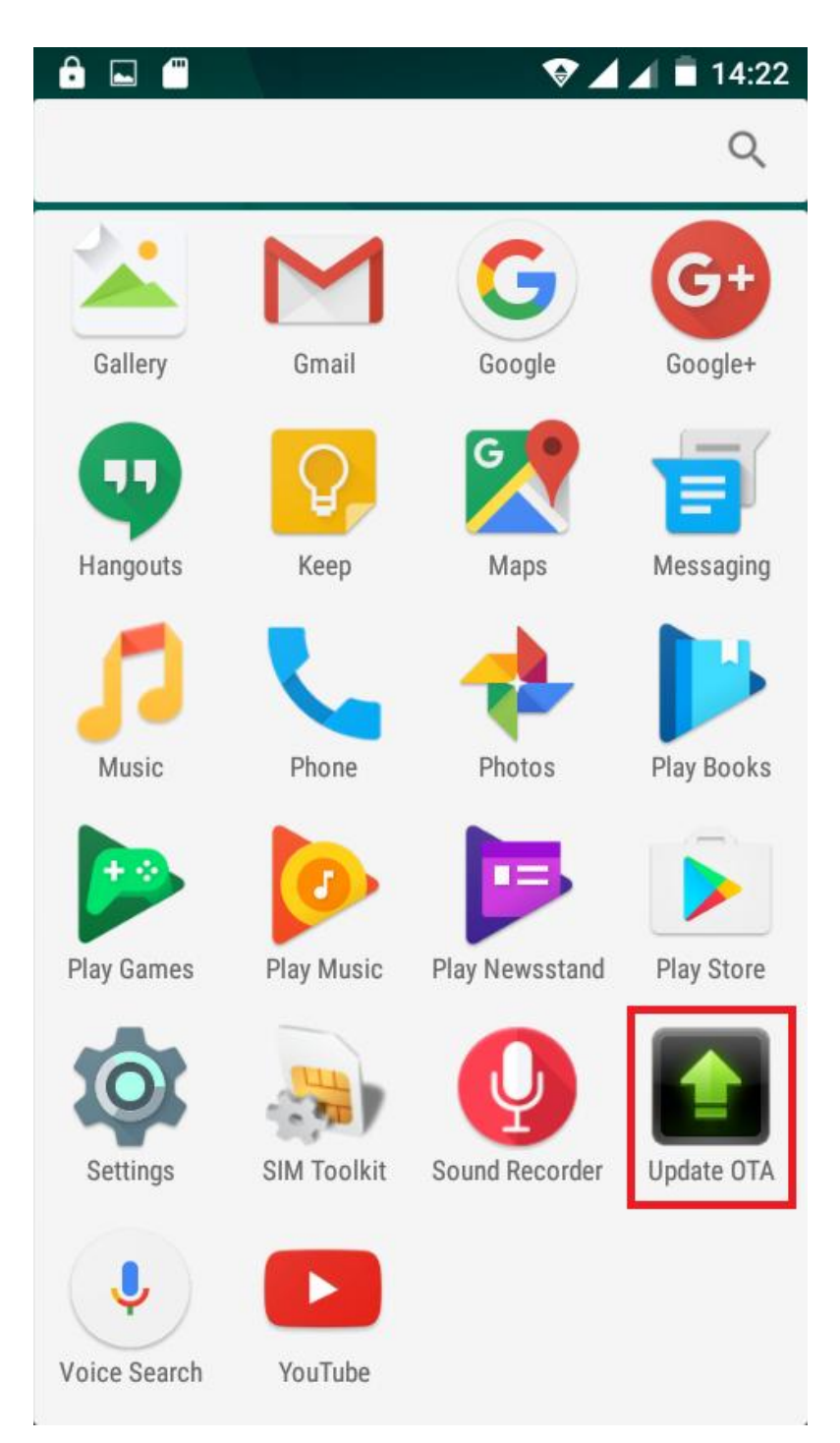

4. Keressen rá az elérhető frissítésekre a *"Szoftverfrissítés keresés / Check new version"*  opcióval: (*P6\_lite\_SV5.0*).Nyomja meg a **Letöltés/Download:** 

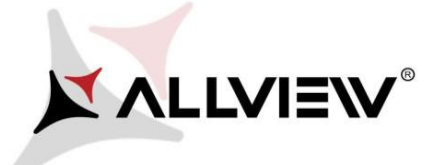

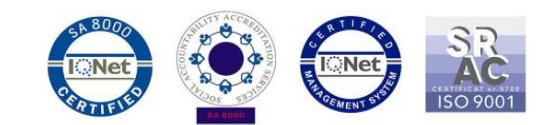

14:24  $\blacktriangle$ ä œ **Update OTA ALLVIEW** SYSTEM UPDATE **NEW** New version:P6\_lite\_SV5.0 Progress rate:0% 0 / 312639.56 (KB) Firmware update can enhance machine stability and patch bugs. Current version:P6\_lite\_SV4.0 Download cancel

5. Kérem, várjon, míg az új szoftver letöltésre kerül.

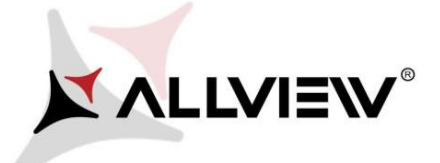

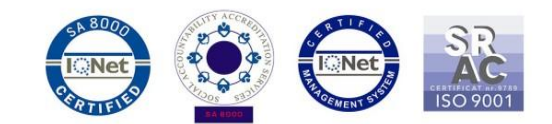

14:28

 $\overline{\mathbf{1}}$ a **Update OTA** 

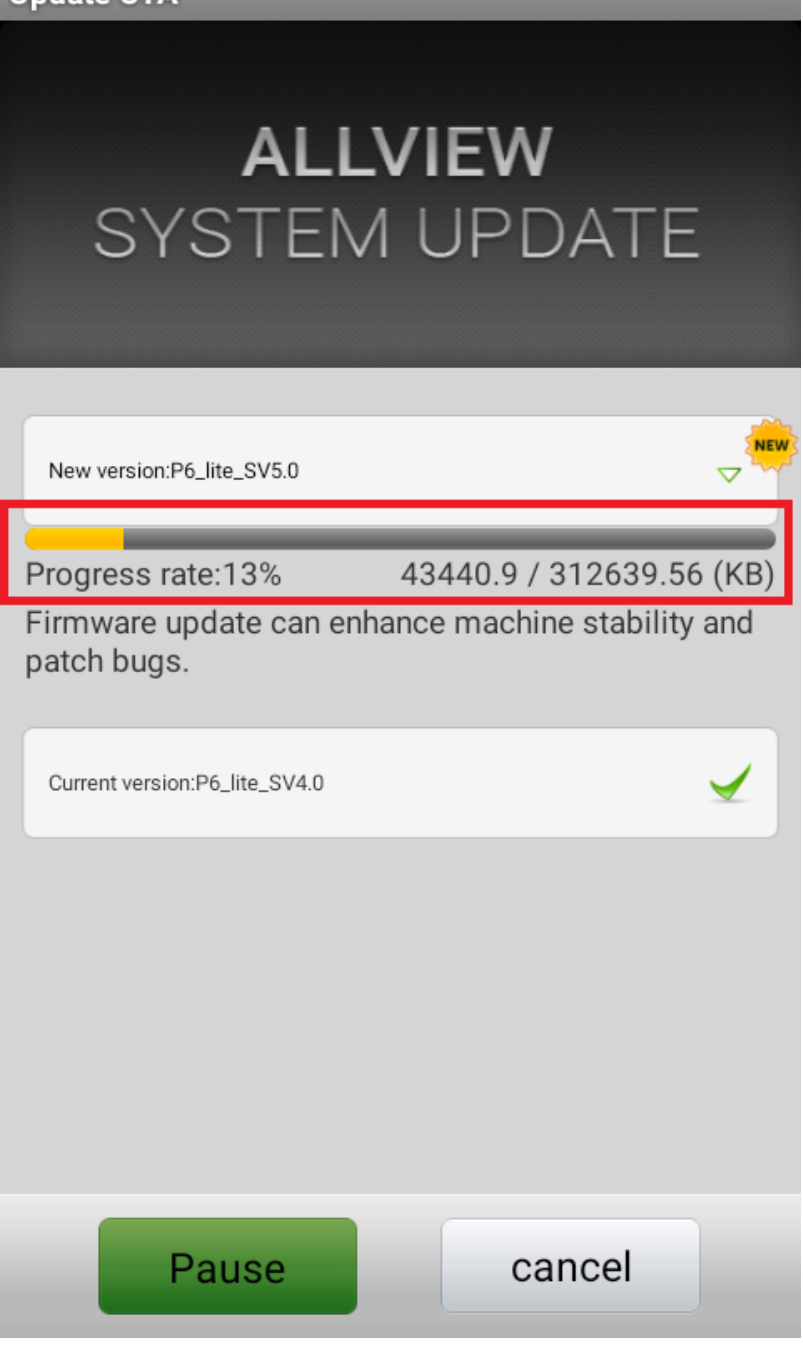

6. A letöltés befejeztét az alábbi értesítés jelzi a képernyőn

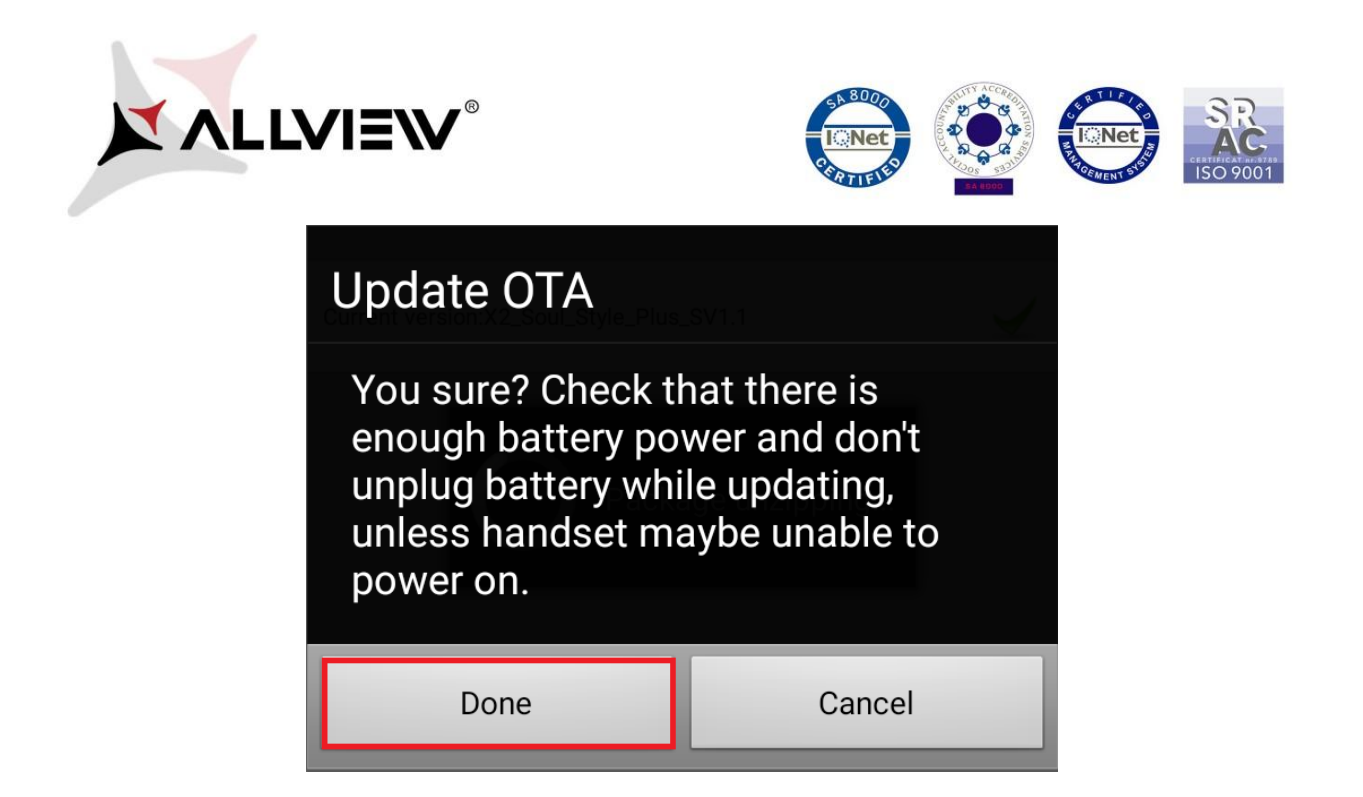

7. Nyomja meg a **"Done"** gombot. A készülék újraindul és automatikusan megkezdi a frissítést.

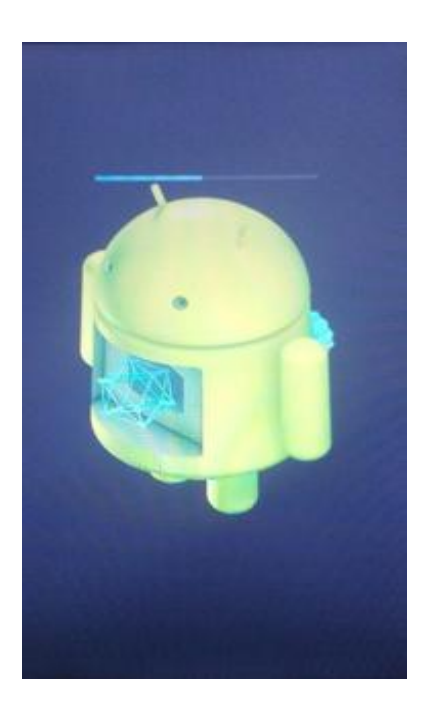

8. A frissítés végeztével a készülék ismét újraindul.

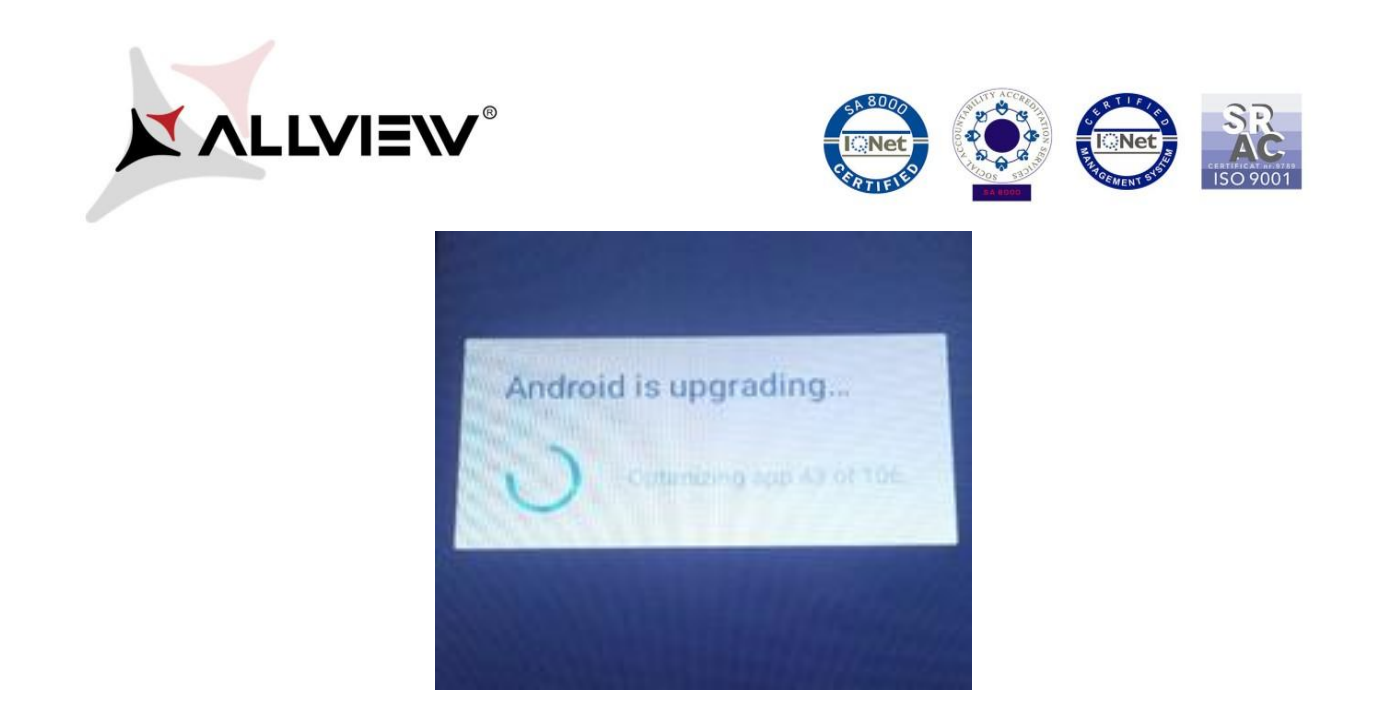

9. *"Android frissítés / Android is upgrading"* üzenet jelenik meg a kijelzőn

*Ajánljuk a Gyári visszaállítás / Factory Reset* opciót a frissítést követően*.*

*FIGYELEM! Az összes személyes fájl, és dokumentum törlésre kerül a Gyári Visszaállítás folyamán!*